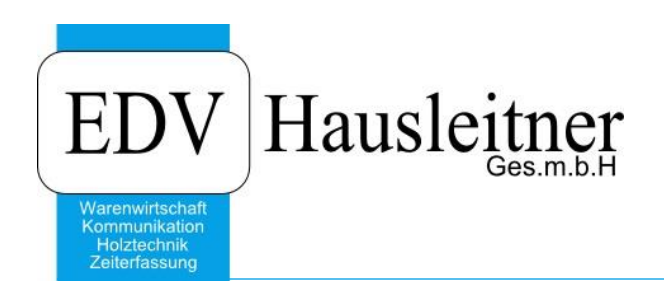

# **Istzeit-Stammdaten und Tagesabschluss**

WAWI20 / WAWI\_TAGAB zu WAWI Version 4.0.7

EDV Hausleitner GmbH Bürgerstraße 66, 4020 Linz Telefon: +43 732 / 784166, Fax: +43 1 / 8174955 1612 Internet: http://www.edv-hausleitner.at, E-Mail: info@edv-hausleitner.at

## **Disclaimer**

Die in den Unterlagen enthaltenen Angaben und Daten können ohne vorherige Ankündigung geändert werden. Die in den Beispielen verwendeten Namen von Firmen, Organisationen, Produkten, Domänennamen, Personen, Orten, Ereignissen sowie E-Mail-Adressen sind frei erfunden. Jede Ähnlichkeit mit tatsächlichen Firmen, Organisationen, Produkten, Personen, Orten, Ereignissen, E-Mail-Adressen und Logos ist rein zufällig. Die Benutzer dieser Unterlagen sind verpflichtet, sich an alle anwendbaren Urgeberrechtsgesetze zu halten. Unabhängig von der Anwendbarkeit der entsprechenden Urheberrechtsgesetze darf ohne ausdrückliche schriftliche Genehmigung seitens EDV-Hausleitner GmbH kein Teil dieses Dokuments für irgendwelche Zwecke vervielfältigt werden oder in einem Datenempfangssystem gespeichert oder darin eingelesen werden.

Es ist möglich, dass die EDV-Hausleitner GmbH Rechte an Patenten, bzw. angemeldeten Patenten, an Marken, Urheberrechten oder sonstigem geistigen Eigentum besitzt, die sich auf den fachlichen Inhalt des Dokuments beziehen. Das Bereitstellen dieses Dokuments gibt Ihnen jedoch keinen Anspruch auf diese Patente, Marken, Urheberrechte oder auf sonstiges geistiges Eigentum.

Andere in diesem Dokument aufgeführte Produkt- und Firmennamen sind möglicherweise Marken der jeweiligen Eigentümer.

Änderungen und Fehler vorbehalten. Jegliche Haftung aufgrund der Verwendung des Programms wie in diesem Dokument beschrieben, wird seitens EDV-Hausleitner GmbH ausgeschlossen.

© 2018 EDV-Hausleitner GmbH

# **INHALTSVERZEICHNIS**

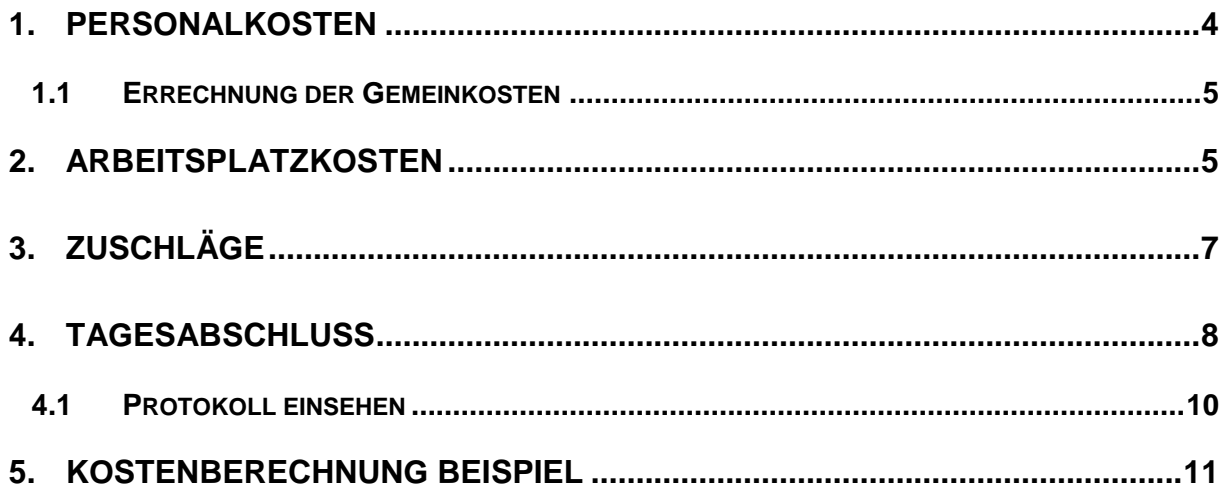

# <span id="page-3-0"></span>**1. Personalkosten**

In diesem Schritt wird erklärt, wie Personalkosten richtig zu erfassen sind. Rufen Sie die gewünschte Personalnummer unter **Allg. Stammdaten** > **Personal** auf und wechseln Sie zur Registerkarte **ZEIT-Daten**.

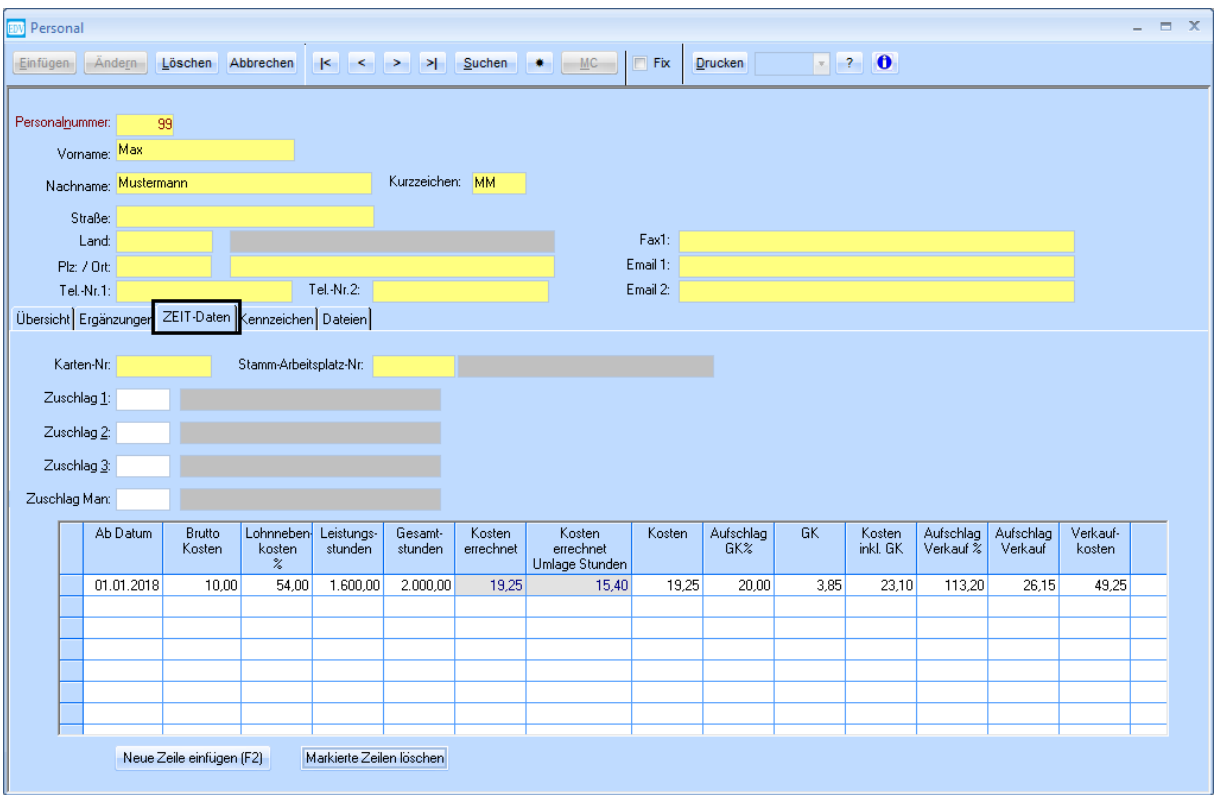

Sie können per Button **Neue Zeile einfügen (F2)** neue Zeit-Daten erfassen. Überschreiben Sie bei Änderungen nie vorherige Zeilen, sondern legen Sie bitte immer neue Zeilen mit dem jeweils gültigen **Ab-Datum** an. Die Felder sind folgendermaßen zu befüllen:

**Ab Datum**

Das aktuelle Datum wird bei der Erfassung vorgeschlagen. Bei einer Ersterfassung der Daten sollten Sie das Datum eingeben, an dem der Mitarbeiter tatsächlich in die Firma eingetreten ist. Es können keine Istzeiten für diesen Mitarbeiter vor diesem Datum erfasst werden. Bei Lohnerhöhungen ist das Datum der tatsächlichen Lohnerhöhung anzugeben.

#### **Brutto-Kosten**

Tragen Sie hier den Bruttostundenlohn des Mitarbeiters ein.

### **Lohnnebenkosten %**

Der Prozentsatz errechnet sich aus den 33% Lohnnebenkosten + den 13. und 14. Monatslohn. (und ergibt somit einen Wert von 54%)

**Leistungsstunden**

Die 1.720 Leistungsstunden errechnen sich wie folgt: 52 Wochen – 5 Wo Urlaub – 2 Wo Krankenstand – 2 Wo Feiertage = 43 Wo x 40 Std. =  $1.720$  mögliche Leistungsstunden.

- **Gesamtstunden**
	- Alle Stunden pro Jahr = 52 Wo x 40 Std. = 2.080 Gesamtstunden
- **Kosten errechnet**

Es wird automatisch ein Stundensatz aufgrund der eingegebenen Parameter errechnet.

- **Kosten**
	- Tragen Sie hier die errechneten Kosten ein.
- **Verkauf-kosten**

Hier tragen Sie den, um Unternehmen kalkulierten, Verkaufsstundensatz ein.

## <span id="page-4-0"></span>**1.1 Errechnung der Gemeinkosten**

Errechnen Sie den Gemeinkostenzuschlag für Personalkosten wie folgt:

- Summieren Sie die Gehälter aller "unproduktiven" Personen, wie z.B. Verwaltung, Verkauf, Planung, Chef.
- Berechnen Sie die Monatssumme aller Gehälter + Löhne (ohne Zuschläge und Überstunden)
- Berechnen Sie den Gemeinkostenzuschlag in % indem Sie z.B. die Gehälter der "unproduktiven" Mitarbeiter durch die Monatssumme dividieren.

## <span id="page-4-1"></span>**2. Arbeitsplatzkosten**

Die Arbeitsplatz-Stammdaten werden im Menü **ZEIT** > **Arbeitsplatz** erfasst.

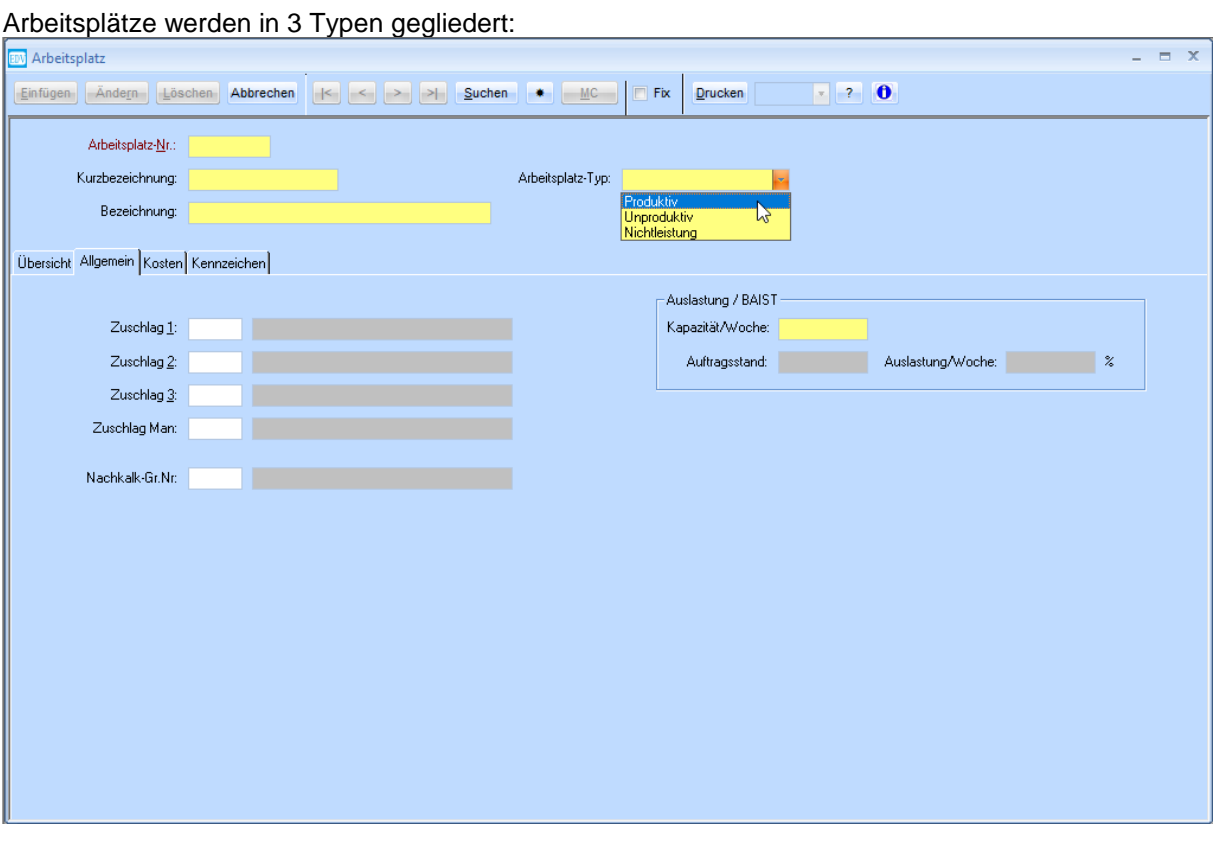

- **•** Produktiv
- Sämtliche Arbeitsplätze, die wertschöpfend auf dem Betriebsauftrag arbeiten.
- **Unproduktiv**
- Sämtliche "Gemeinkosten"-Arbeitsplätze, wie z.B. Administration, Verkauf, etc. **Nichtleistung**
	- Sämtliche Abwesenheiten wie z.B. Urlaub, Krankenstand und Zeitausgleich.

Erfassen Sie auf der Registerkarte **Kosten** die errechneten Kostensätze aus dem Betriebsabrechnungsbogen. Beachten Sie bitte wieder, das entsprechende **Ab-Datum** zu erfassen!

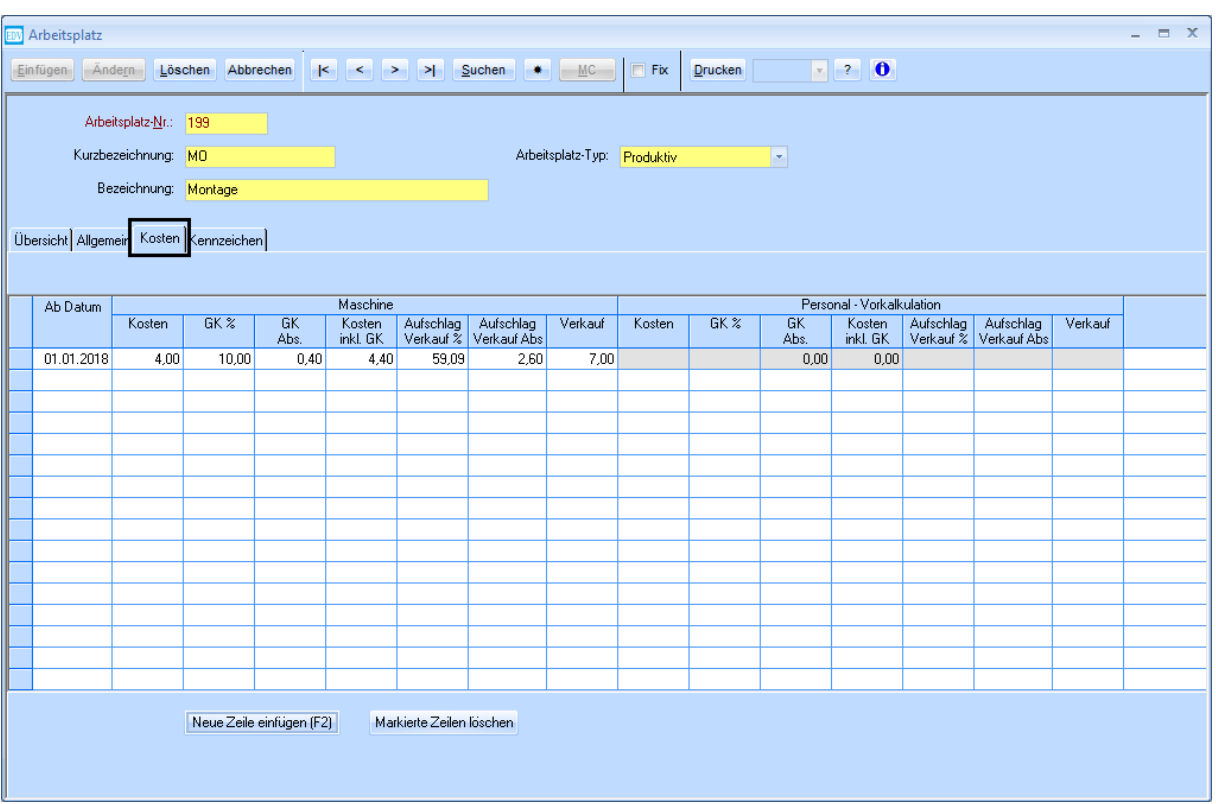

Bitte beachten Sie, dass es für den Tagesabschluss notwendig ist, dass es keine Arbeitsplätze ohne Kosteneinträge gibt! Das heißt, dass auch bei unproduktiven Arbeitsplätzen zumindest der Wert 0 einzutragen ist.

## <span id="page-6-0"></span>**3. Zuschläge**

Zuschläge sind im Menü **ZEIT** > **Zuschlag** zu erfassen. Sie werden in 3 Typen gegliedert.

**Fix**

Die Kosten werden 1x pro erfasstem Zuschlag in einem Istzeit-Datensatz gerechnet. Beispiel Taggeld bei Übernachtung

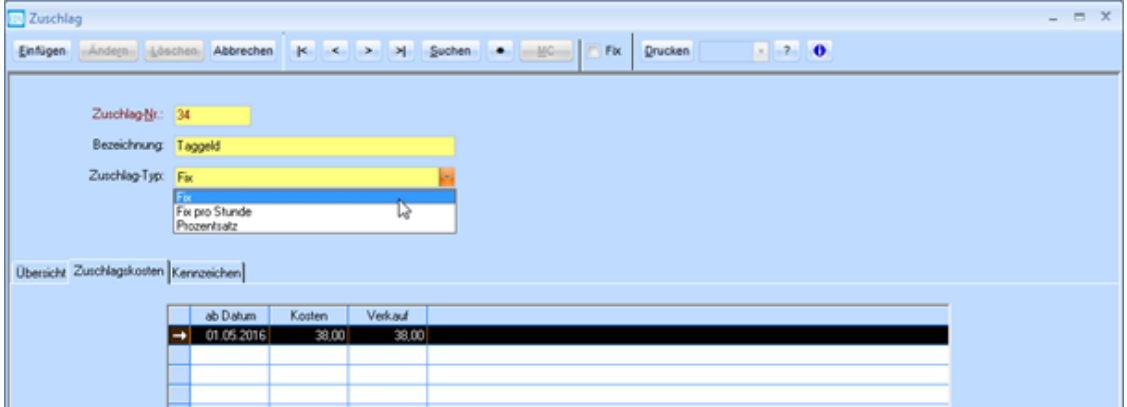

#### **Fix pro Stunde**

Die Kosten werden 1x pro Stunde des Istzeit-Datensatz gerechnet.

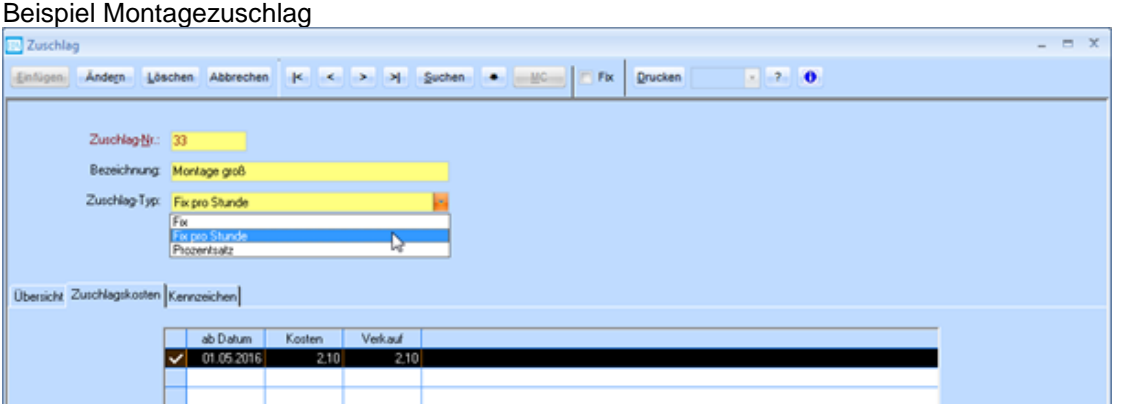

#### **Prozentsatz**

Der erfasste Prozentsatz wird zu den Kosten des Istzeit-Datensatzes addiert. Beispiel Überstundenzuschlag

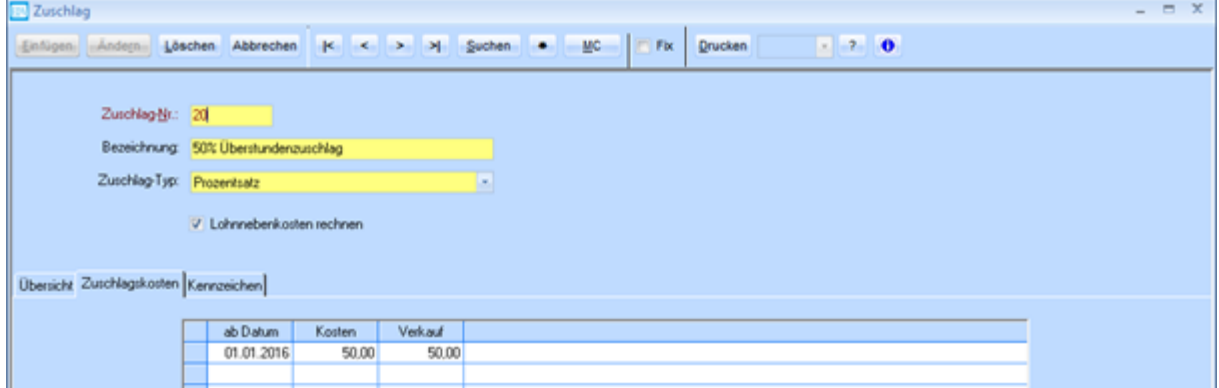

Zuschläge können bei Arbeitsplätzen und Lohnarten hinterlegt werden und werden dann automatisch bei der Istzeiterfassung berücksichtigt.

# <span id="page-7-0"></span>**4. Tagesabschluss**

Zum Berechnen der erfassen Istzeiten in die Auftragsnachkalkulation muss der Tagesabschluss durchgeführt werden. Die Funktion wurde in WAWI-Update 4.0.7 in eine eigene Exe-Datei ausgelagert und kann zwar weiterhin in WAWI über den Menüpunkt ZEIT aufgerufen werden, allerdings ist es nun auch möglich, den Tagesabschluss per Aufgabenplanung auf einem Server automatisch starten zu lassen. Somit muss der Anwender den Tagesabschluss nicht mehr manuell ausführen und die Berechnung der Istzeit ist immer z.B. tagesaktuell (je nachdem, wie oft die Exe-Datei gestartet wird).

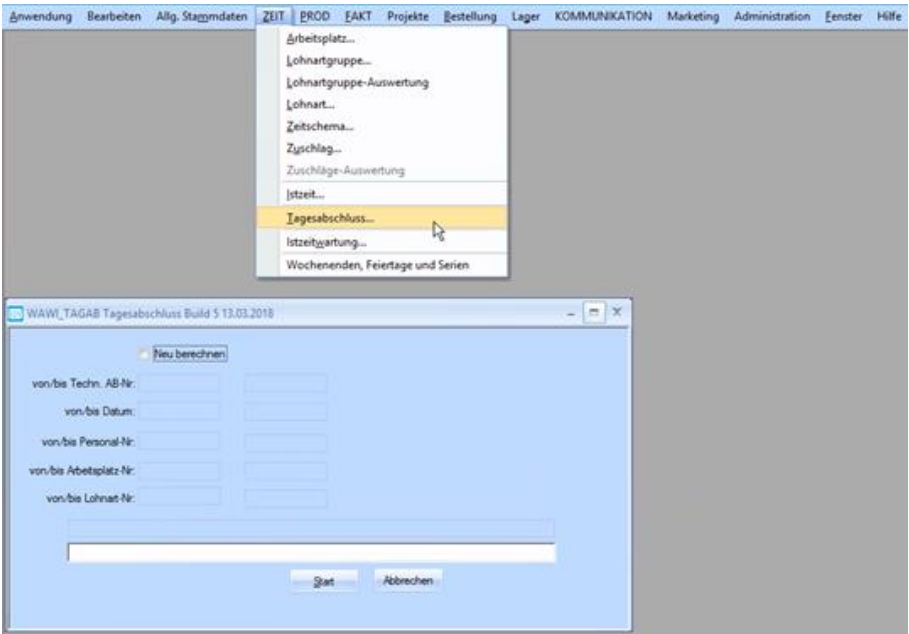

Erst bei der Ausführung des Tagesabschluss wird die Kalenderwoche in die Istzeit-Datensätze eingetragen. Dies ist notwendig für alle Listen, die auf die Kalenderwoche zugreifen, z.B. die ZEIT\_PERS03, welche nach Wochen gruppiert gedruckt werden kann.

Fehler, die beim Tagesabschluss auftreten, scheinen in der Warnmeldezentrale (Menüpunkt **Administration**) auf, bzw. das Fenster wird beim nächsten Start von WAWI automatisch angezeigt. Auch wenn keine Fehler aufgetreten sind, erscheint eine Meldung in der Warnmeldezentrale ("Verarbeitung erfolgreich beendet!"). So kann jeden Tag kontrolliert werden, ob der Tagesabschluss durchgeführt wurde.

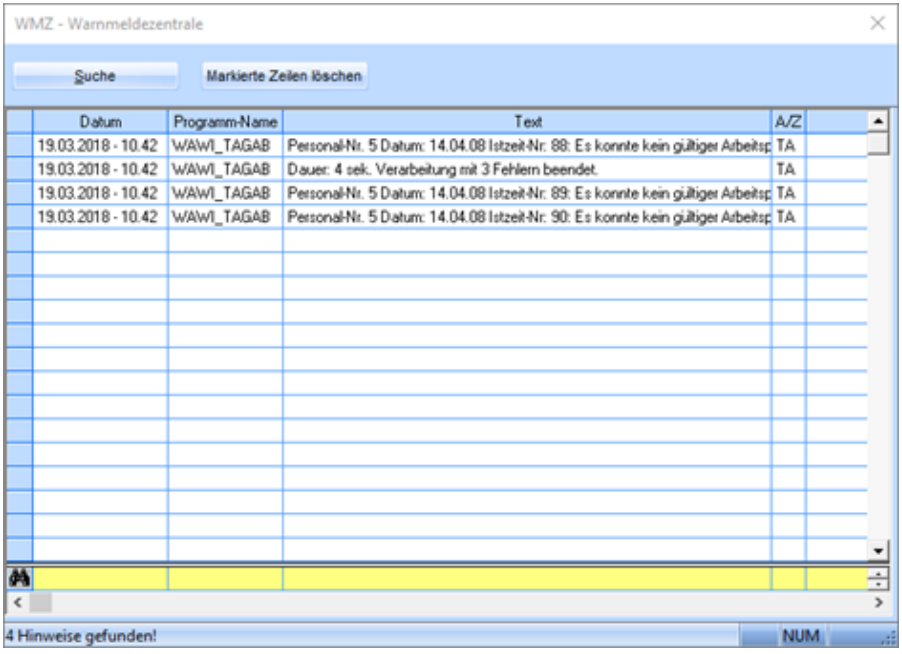

Bitte beachten Sie dabei, dass in der Benutzerverwaltung (Menüpunkt **Administration**) eingestellt werden muss, bei welchen Benutzern sich die Warnmeldezentrale öffnen soll und die Meldungen welcher Programme/Module angezeigt werden sollen.

Für die Meldungen der neuen Tagesabschluss-Funktion fügen Sie bei den gewünschten Benutzern eine neue Zeile auf der Registerkarte **WMZ** hinzu (per Button oder Taste F2) und tragen Sie in der Spalte Programmname/-modul **WAWI\_TAGAB** ein.

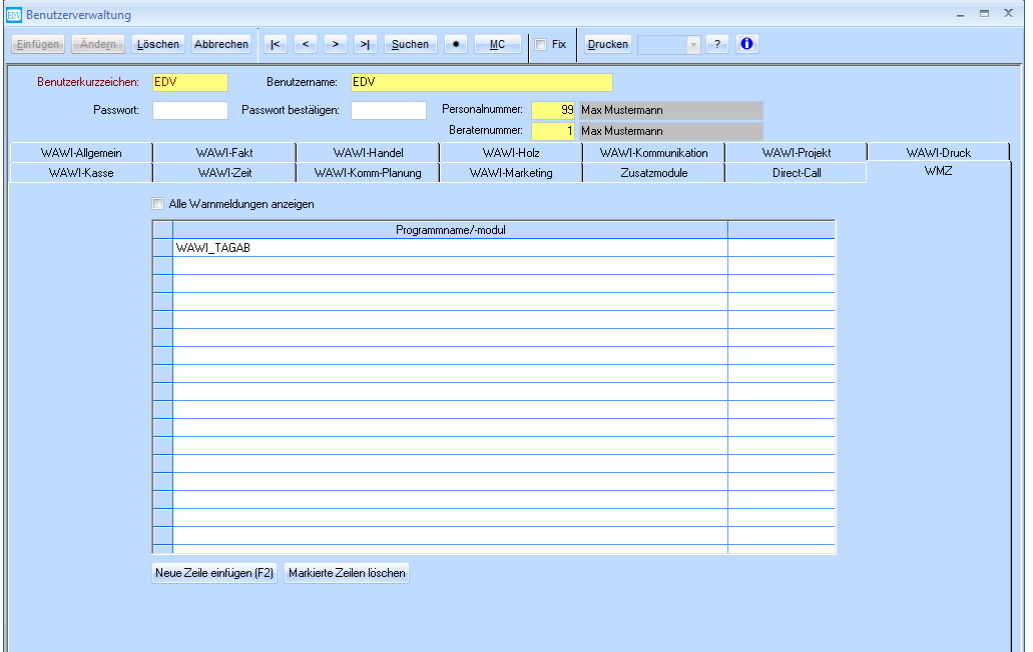

## <span id="page-9-0"></span>**4.1 Protokoll einsehen**

Sollten beim Tagesabschluss Fehler aufgetreten sein, können Sie diese zusätzlich zur Warnmeldezentrale in einem Protokoll kontrollieren. Um das Protokoll zu öffnen, wählen Sie den Menüpunkt **Administration** > **Protokolldateien einsehen**.

Es öffnet sich ein Fenster mit allen Protokolldateien (siehe am Screenshot rechts). Öffnen Sie **WAWI\_TAGAB.log** mit einem Doppelklick.

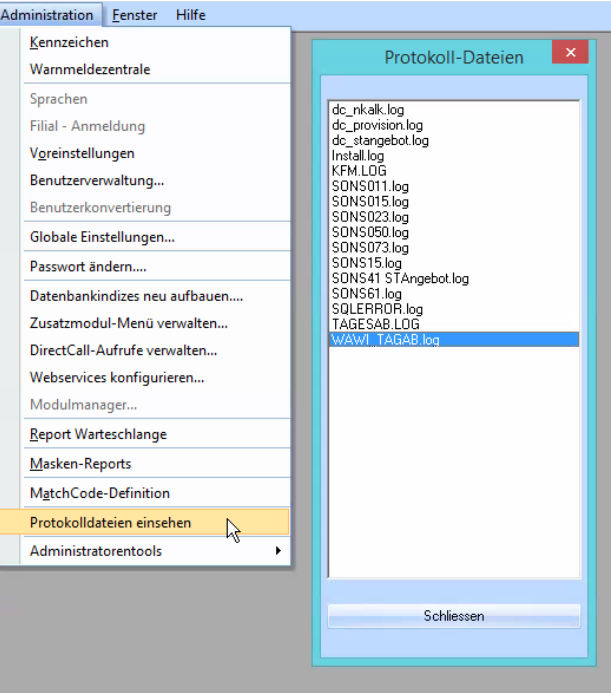

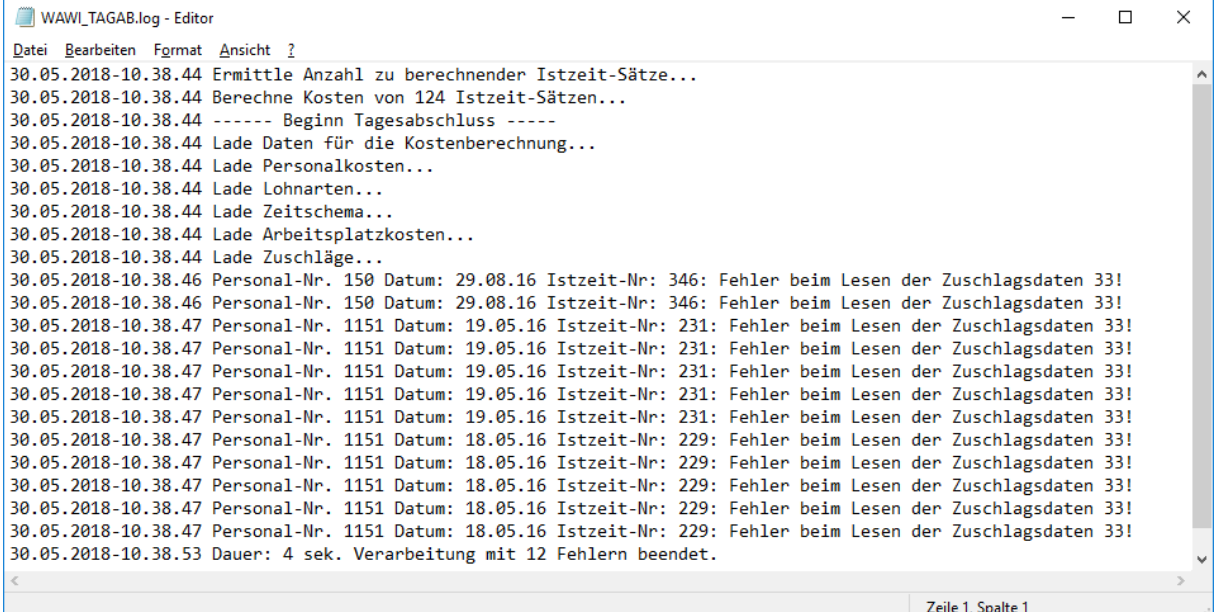

F

# <span id="page-10-0"></span>**5. Kostenberechnung Beispiel**

Berechnung mit den in dieser Dokumentation verwendeten Beispielen

Personal 99 arbeitet 1 Stunde auf dem Arbeitsplatz 199 und erhält den Zuschlag 33.

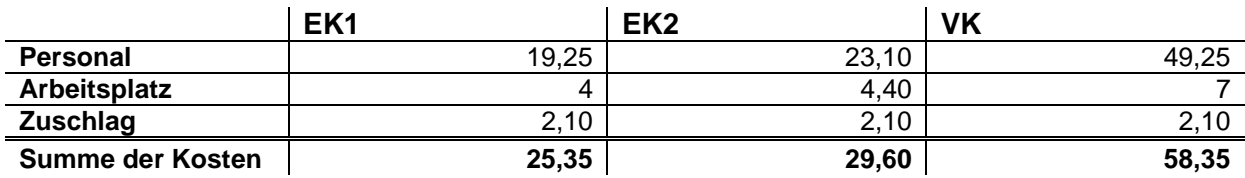

#### **Herkunft der Werte:**

#### Personal

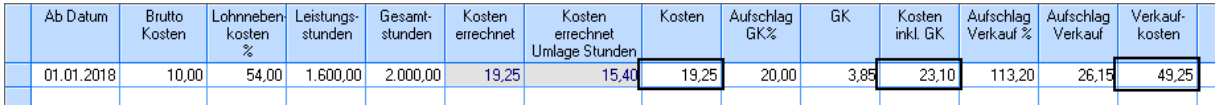

### • Arbeitsplatz

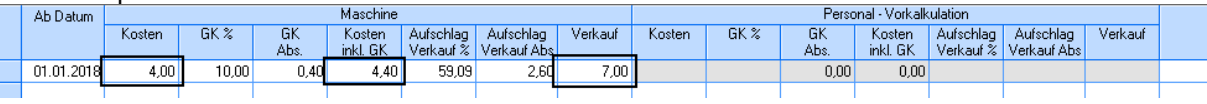

#### • Zuschlag

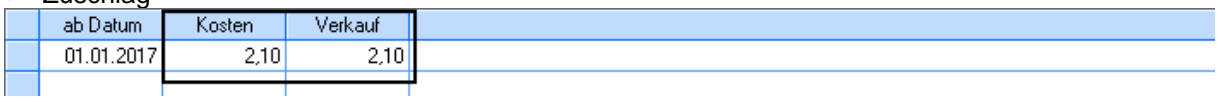